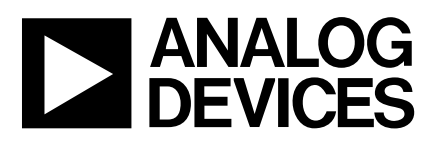

## **Evaluation Board for Simultaneous<br>DEVICES** Sampling, Dual 250 ksps 14-Bit ADC **Sampling, Dual 250 ksps 14-Bit ADC**

### **EVAL-AD7863CB**

#### **FEATURES**

**Full-Featured Evaluation Board for the AD7863**

**EVAL-CONTROL BOARD Compatible**

**Stand Alone Capability**

**On-Board Analog Buffers and Reference**

**Various Linking Options**

**PC Software for Control and Data Analysis when used with EVAL-CONTROL BOARD**

**Single Evaluation Board for AD7863-2, AD7863-3 & AD7863-10**

#### **INTRODUCTION**

This Technical Note describes the evaluation board for the AD7863 dual 14-Bit A/D converter. The AD7863 is a high speed, low power, dual channel 14-bit A/D converter that operates from a single +5V supply. The part contains two 4ms successive approximation ADCs,two track/hold amplifiers, an internal  $+2.5V$  reference and a high speed parallel interface. Full data on the AD7863 is available in the AD7863 data sheet available from Analog Devices and should be consulted in conjunction with this Technical Note when using the Evaluation Board.

The board is supplied with three versions of the AD7863. These are the AD7863-3 which is socketed in the U1 position on the board and both the AD7863-2 and AD7863-10 which are in the anti-static box supplied with the evaluation board package. Either part can be evaluated by carefully removing the part socketed on the board (slide socket lid in direction of arrow) and inserting the other part.

On-board components include an AD780 pin programmable +2.5V or +3V ultra high precision bandgap reference and four AD711 op-amps used to buffer the four analog inputs. There are various link options which are explained in detail on page 2.

Interfacing to this board is through a 96-way connector. This 96-way connector is compatible with the EVAL-CONTROL BOARD which is also available from Analog Devices. External sockets are provided for the CONVST input, A0 input, VREF input/output and the four Analog inputs, VA1, VA2, VB1 and VB2.

#### **OPERATING THE AD7863 EVALUATION BOARD**

#### **Power Supplies**

When using this evaluation board with the EVAL-CON-TROL BOARD all supplies are provided from the EVAL-CONTROL BOARD through the 96 way connector.

When using the board as a stand alone unit external supplies must be provided. This evaluation board has four power supply inputs: +5V, AGND, +15V and -15V. +5V is used to supply the AD7863 and the 74HC245s bi-directional buffers. +15V and -15V are used to supply the AD780 voltage reference and the AD713 quad op-amp. The AGND input is connected to the AGND plane.

The supplies are decoupled to AGND with 47µF tantalum and  $0.1\mu$ F ceramic disc capacitors at the point where they arrive on the eval board. The supply pins of each analog device are also decoupled to AGND with 10µF tantalum and a 0.1µF ceramic capacitor.

Extensive ground planes are used on this board to minimize the effect of high frequency noise interference. There are two ground planes, AGND and DGND. These are connected at one location under the AD7863.

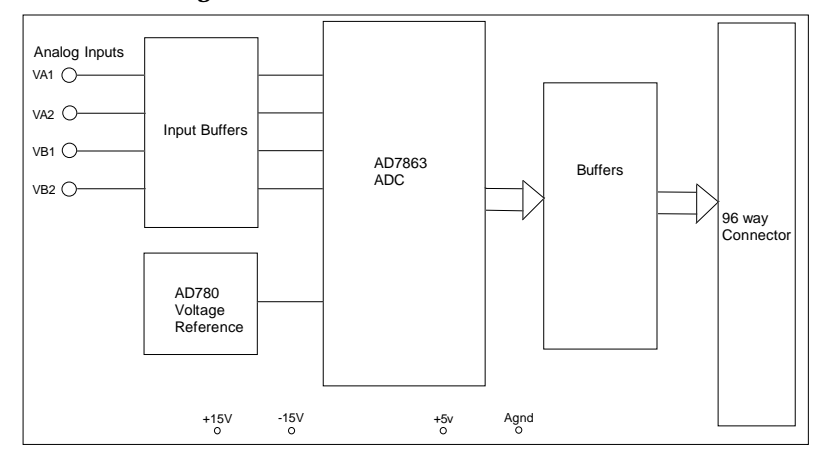

#### **Fig. 1: FUNCTIONAL BLOCK DIAGRAM**

#### REV. 0

Information furnished by Analog Devices is believed to be accurate and reliable. However, no responsibility is assumed by Analog Devices for its use, nor for any infringements of patents or other rights of third parties which may result from its use. No license is granted by implication or otherwise under any patent or patent rights of Analog Devices.

One Technology Way, P.O. Box 9106, Norwood. MA 02062-9106, U.S.A. Tel: 617/329-4700 Fax: 617/326-8703

#### **Link and Switch Options**

There are twelve link options which must be set for the required operating setup before using the evaluation board. The functions of these options are outlined below.

**Link No. Function.**

LK1 This link option is used to ground the input to the VA1 analog buffer or to connect it to the VA1 input socket. With this link position A, the VA1 input socket is connected to the VA1 analog buffer. With this link position B, the input to the VA1 analog buffer is connected to AGND. LK2 This link option is used to ground the input to the VB1 analog buffer or to connect it to the VB1 input socket. With this link position A, the VB1 input socket is connected to the VB1 analog buffer. With this link position B, the input to the VB1 analog buffer is connected to AGND. LK3 This link option is used to ground the input to the VA2 analog buffer or to connect it to the VA2 input socket. With this link position A, the VA2 input socket is connected to the VA2 analog buffer. With this link position B, the input to the VA2 analog buffer is connected to AGND. LK4 This link option is used to ground the input to the VB2 analog buffer or to connect it to the VB2 input socket. With this link position A, the VB2 input socket is connected to the VB2 analog buffer. With this link position B, the input to the VB2 analog buffer is connected to AGND. LK5 This link option is used to select the source of the positive supply for the AD780 and the AD713 In position A, the positive supply is connected to the  $+5V V_{DD}$  line. In position B, the positive supply must be supplied via the external connector, J3. In position C, the positive supply is supplied by the EVAL-CONTROL BOARD. LK6 This link option is used to select the source of the negative supply for the AD713. In position A, the negative supply pin is connected to AGND. In position B, the negative supply must be supplied via the external connector, J3. In position C, the negative supply is supplied by the EVAL-CONTROL BOARD. LK7 This link option selects a 2.5V or 3.0V reference from the AD780. This link is permanently "OUT" when evaluating the AD7863. This selects a 2.5V reference from the AD780. LK8 This link option is used to select between the internal reference on the ADC or the on-board reference. With this link "IN" the 2.5V reference generated by the AD780 is selected. With this link "OUT", the ADC uses its internal reference. LK9 This link option is used to select an external reference supplied via the external VREF socket (SMB1). With this link "IN" an external reference can be supplied via SMB1. LK10 This link option is used to select the source of the  $V_{DD}$  supply for the AD7863 and the digital buffers. With this link "IN"  $V_{DD}$  is supplied by the EVAL-CONTROL BOARD. With this link "OUT"  $V_{DD}$  must be supplied from an external source through the power connector, J2. LK11 This link option selects the source of the CONVST input. With this link "IN" CONVST is supplied by the EVAL-CONTROL BOARD. With this link "OUT" CONVST must be supplied from an external source via SMB2. LK12 This link option controls the input to the A0 pin of the AD7863. In position A, the A0 input is controlled by the EVAL-CONTROL BOARD. In position B, the A0 pin is controlled externally via SMB3. In position C, the A0 pin is connected to  $V_{DD}$ . In position D, the A0 pin is connected to Agnd.

#### **SET-UP CONDITIONS**

Care should be taken before applying power and signals to the evaluation board to ensure that all link positions are as per the required operating mode. Table 1. shows the position in which all the links are set when the evaluation board is shipped.

#### **Table1. Initial Link and Switch Positions**

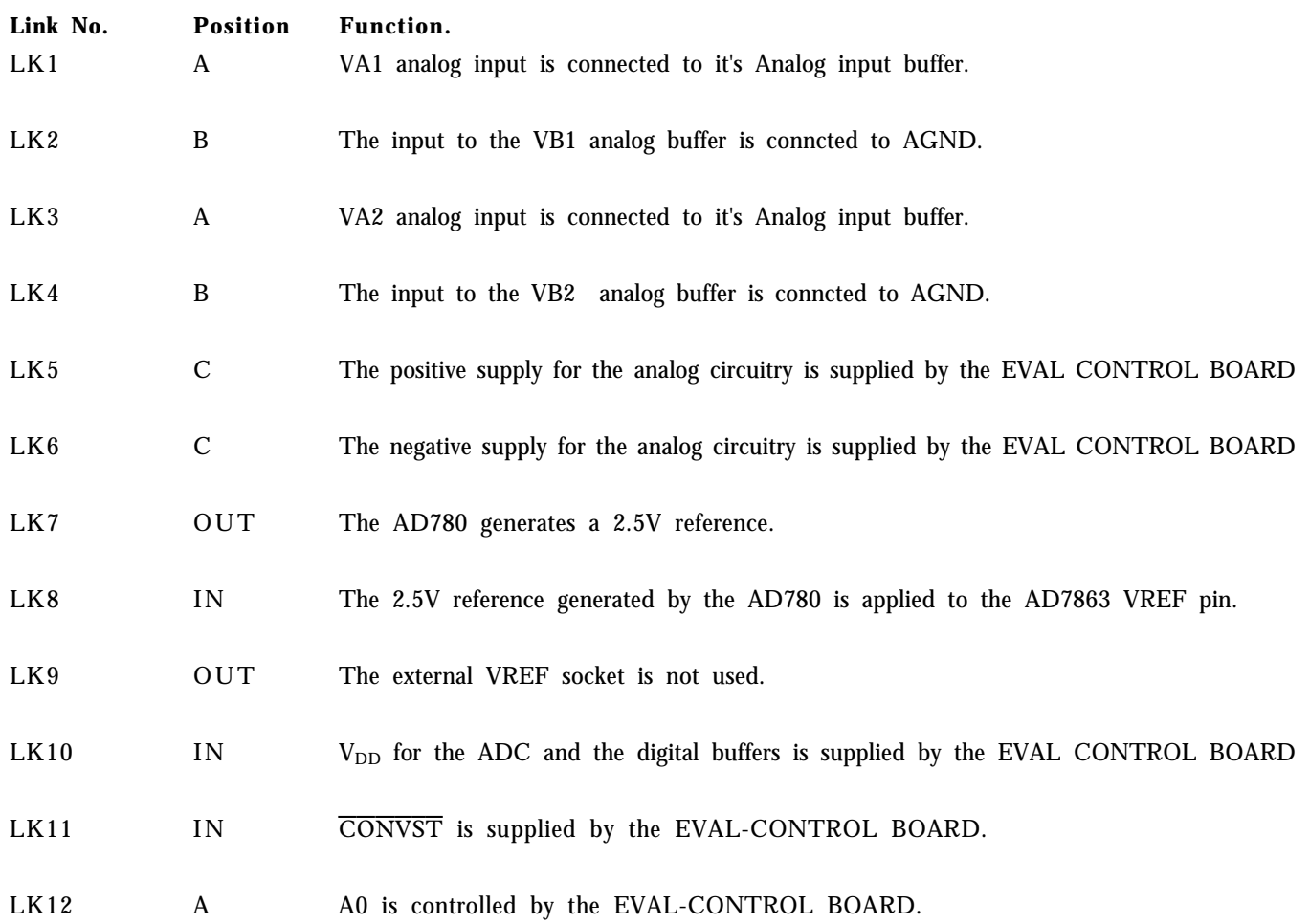

Interfacing to the evaluation board is via a 96-way connector, J1. J1 is used to connect the evaluation board to the EVAL-CONTROL BOARD or other system. The pinout for the J1 connector is shown in Figure 2 and its pin designations are given in Table II.

**1 32** ----------------------------------**CB A** 

Figure 2. Pin Configuration for the 96-Way Connector, J1 **1 32**

#### **96-Way Connector Pin Description**

D0-D11 Data Bus. Data from the AD7863 is transferred to these pins via the digital buffers. The data

coding is 2's complement for the AD7863-10 and the AD7863-3. Output coding is straight binary for the AD7863-2

- DGND Digital Ground. These lines are connected to the DGND plane on the evaluation board. It allows the user to provide the digital supply via the connector along with the other digital signals.
- FL0 Flag zero. This is a logic input and is connected to the CONVST logic input on the AD7863 via LK11. A high to low transition on this input puts both track/holds into their hold mode and starts conversion on both channels
- $\overline{IRQ2}$  Interrupt Request 2. This is a logic output and is connected to the BUSY logic output on the AD7863. This output will go high on the falling edge of CONVST and will remain high until the conversion is complete.
- FL1 Flag one. This is a logic input and is connecte to the A0 pin of the AD7863 via LK12. This input is used in conjunction with  $\overline{RD}$  and  $\overline{CS}$ low to enable the data outputs. With A0 logic low, the data is read from Channel A in the sequence, VA1, VA2. With A0 logic high, the data from Channel B is read in the sequence, VB1 and VB2.
- $\overline{CS}$  Chip Select. this active low input is connected to the  $\overline{CS}$  pin of the AD7863 and the  $\overline{OE}$  pins of the digital buffers. The AD7863 is selected, and the 74HC245 outputs are enabled, when this input is active.
- $\overline{RD}$  Read. This active low logic input is connected to  $\overline{RD}$  pin on the AD7863. This input is used in conjunction with A0 and  $\overline{CS}$  to enable the data outputs.
- AGND Analog Ground. These lines are connected to the AGND plane on the evaluation board.
- $AV<sub>DD</sub>$  Analog +5V Supply. These lines are connected to the  $V_{DD}$  supply line on the board via LK10.
- $+12V$   $+12V$  Supply. This line is connected to the +12V supply line on the board via LK5.
- -12V -12V Supply. This line is connected to the 12V supply line on the board via LK6.

#### **EVALUATION BOARD INTERFACING Table II. 96-Way Connector Pin Functions.**

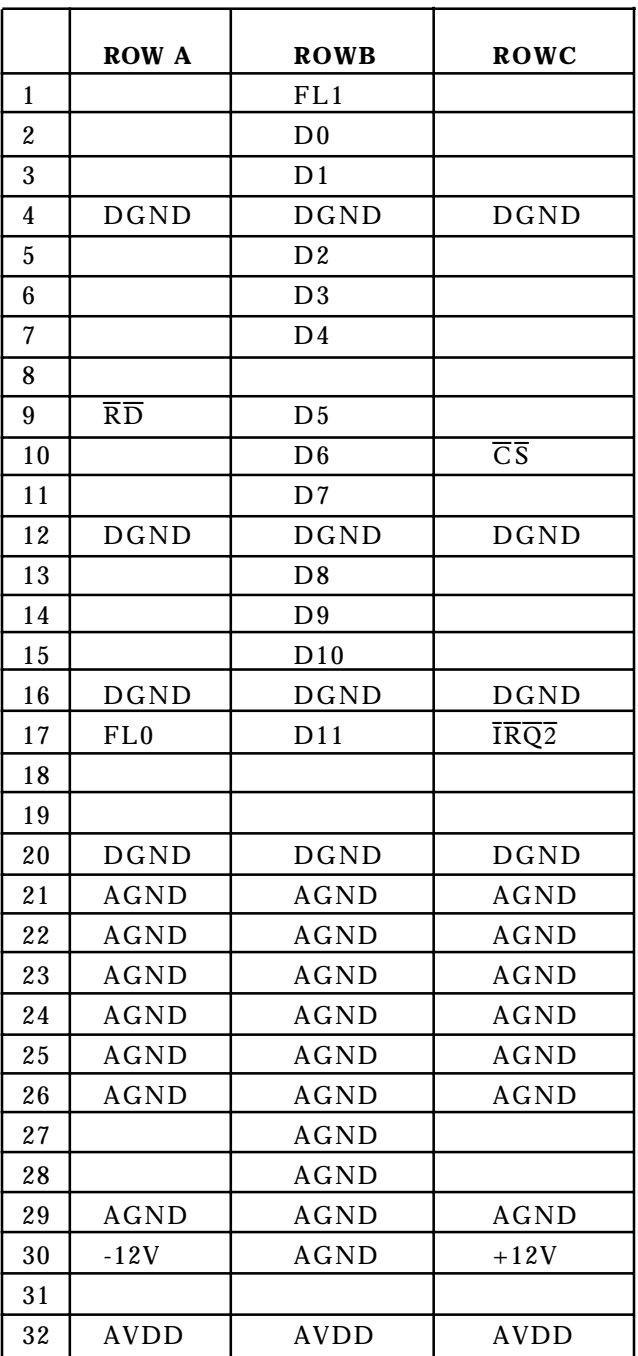

Note : The unused pins of the 96-way connector are not shown.

#### **SOCKETS**

There are seven input sockets relevant to the operation of the AD7863 on this evaluation board. The function of these sockets is outlined in Table III.

#### **Table III. Socket Functions**

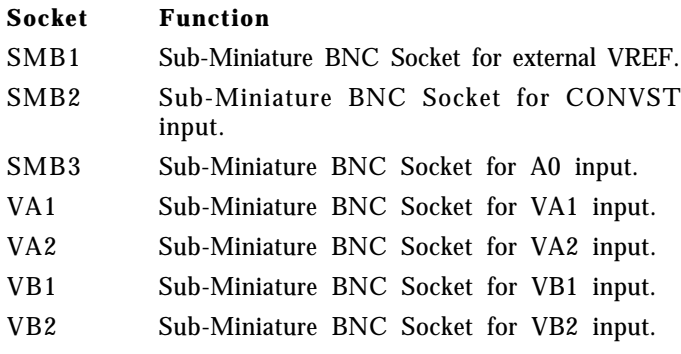

#### **CONNECTORS**

There are three connectors on the AD7863 evaluation board as outlined in Table IV.

#### **TABLE IV. CONNECTOR FUNCTIONS**

#### **Connector Function**

- J1 96-Way Connector for Parallel Interface connections.
- J2 External +5V & AGND power connector.
- J3 External +15V & -15V power connector.

#### **OPERATING WITH THE EVAL-CONTROL BOARD**

The evaluation board can be operated in a stand-alone mode or operated in conjunction with the EVAL-CONTROL BOARD. This EVAL-CONTROL BOARD is available from Analog Devices under the order entry "EVAL-CONTROL BOARD". When operated with this control board, all supplies and control signals for operating the AD7863 are provided by the EVAL-CONTROL BOARD when it is run under control of the AD7863 software which is provided with the AD7863 evaluation board package. This EVAL-CONTROL BOARD will also operate with all Analog Devices evaluation boards which end with the letters CB in their title.

The 96-way connector on the EVAL-AD7863CB plugs directly into the 96-way connector on the EVAL-CON-TROL BOARD. No power supplies are required in the system. The EVAL-CONTROL BOARD generates all the required supplies for itself and the EVAL-AD7863CB. The EVAL-CONTROL BOARD is powered from a 12V ac transformer. This is a standard 12V ac transformer capable of supplying 1A current and is available as an accessory from Analog Devices under the following part numbers:

EVAL-110VAC-US: For use in the U.S. or Japan

EVAL-220VAC-UK: For use in the U.K.

EVAL-220VAC-EU: For use in Europe

These transformers are also available for other suppliers including Digikey (U.S.) and Campbell Collins (U.K.).

Connection between the EVAL-CONTROL BOARD and the serial port of a PC is via a standard RS-232 cable which is provided as part the EVAL-CONTROL BOARD package. Please refer to the manual which accompanies the EVAL-CONTROL BOARD for more details on the EVAL-CON-TROL BOARD package.

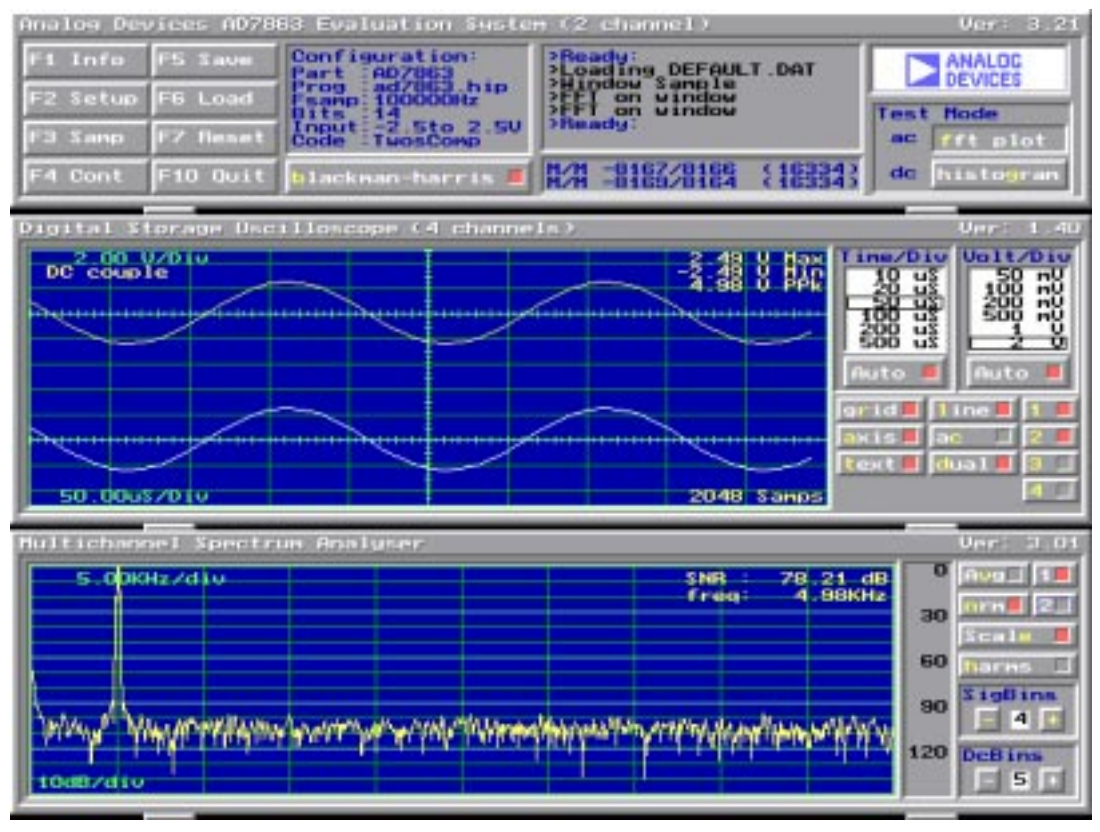

**Figure 3. FFT Screen**

#### **SOFTWARE DESCRIPTION**

Included in the EVAL-AD7863CB evaluation board package is a PC-compatible disk which contains software for controlling and evaluating the performance of the AD7863 when it is operated with the EVAL-CONTROL BOARD. The EVAL-AD7863CB Demonstration/Evaluation Software runs under DOS 4.0 or later and requires a minimum of a 386-based machine with 400kB of base RAM and 500kB of free hard disk space. The user interface on the PC is a dedicated program written especially for the AD7863.

The disk which accompanies the EVAL-AD7863CB contains several files. The user should create a new directory on the main PC drive and label this "AD7863". Then, all files on the EVAL-AD7863CB disk should be copied into this directory. The Mouse Driver on the PC should be enabled before running the software. If this has not been loaded, the program will not run.

To run the software, simply make the AD7863 directory the current directory and type "go". When the evaluation program starts, the user sees the screen shown on Figure 3 (without any FFT or scope waveforms). This is the main screen and it is divided into three parts. The top part provides the main control interface for the AD7863 evaluation software. The middle part of the main screen functions as a Digital Storage Oscilloscope and the bottom part of the main screen operates as either a Digital Spectrum Analyzer or a Histogram analyzer.

Each part of the screen has several buttons that can be pressed by using the mouse or the keyboard. To press a button using the mouse, simply use it to move the on-screen pointer to the button to be activated and click. To use the keyboard, simply press the appropriate key as highlighted on the button. Lower

case letters must be used. When a button is pressed, it is highlighted on the screen. The next button can be highlighted by using the Tab key or the previous button by holding down the shift key and the Tab key together. The highlighted button can also be pressed by pressing the space bar. Pressing the ESC key halts any operation currently in progress. In this document, if a button can be activated from the keyboard then the key used is shown in bold in the button name. For example, "no **p**rog" has the "p" highlighted in bold, indicating that the button can be activated by pressing the p key.

Some buttons have a red indicator. A red indicator on the button means that the function associated with that button is on. Absence of the red indicator light means that the function associated with the button is off. The on/off status of these buttons is changed simply by selecting the button.

#### **Setting up the EVAL-CONTROL BOARD**

When the software is run, the **"F2** Setup" button in the top left of the screen should be selected to pop up the setup menu (See figure 4). This menu sets up the EVAL-CONTROL BOARD for use with the EVAL-AD7863CB.

Firstly, a configuration file must be chosen. The configuration file contains the default configuration information for the EVAL-CONTROL BOARD, the Digital Spectrum Analyzer and the Digital Storage Oscilloscope. It also tells the AD7863.EXE software which .HIP file to download to the ADSP-2111. The .HIP file contains the DSP code which is executed by the ADSP-2111. Normally, the "no **p**rog" button is off, so when the configuration file is loaded, the .HIP file is automatically downloaded to the ADSP-2111. However, if the "no **p**rog" button is on, then the .HIP file is not downloaded to the ADSP-2111.

There are three configuration files for the AD7863. These are 7863-10 and 7863-3 and each one is particular to one of the three versions of AD7863 device which are supplied with the EVAL-AD7863CB package. For example if the AD7863- 3 part is being evaluated the mouse or the keyboard is used to highlight the "7863-3" option and the **"l**oad" button is pressed. The other configuration file option are chosen when evaluating the other versions of the part.

After the configuration file is loaded, the sample rate and number of samples can be changed. The CONVST frequencies are limited to frequencies of the form 16 MHz/N, where N is an integer in the range 1 to 65536. If a frequency other than one of these frequencies is chosen, then the EVAL-CONTROL BOARD generates the next lowest available frequency.

The channel select section allows the user to select between the two analog input channels, Channel A and Channel B. Use the mouse to select either channel. Channel A is the default channel when any of the three configuration files are loaded.

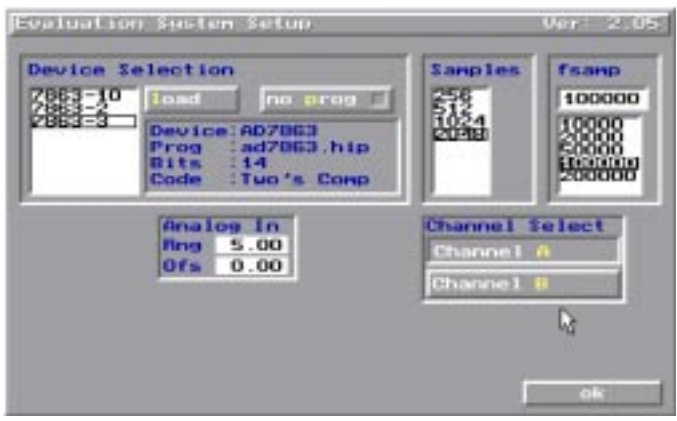

**Figure 4. Setup Menu.**

The Analog In section allows the user to set the voltage range and offset of the analog input. These are all set automatically by loading the relevant configuration file.

The coding section allows the user to select unipolar (straight binary coding) or bipolar (2's complement coding). This is also set automatically on loading the relevant config file.

### **MAIN SCREEN**

The top left part of the main screen contains eight buttons which are selected using the mouse or by using the function keys from the keyboard. These buttons and the actions they perform are:

- **F1**: Info. This button provides software information.
- **F2**: Setup . Pressing this button pops up the Setup Menu. This menu is described above.
- **F3**: Samp. When this key is pressed, the software causes the AD7863 to perform a number of conversions as determined by the setup menu (see above). The data from these conversions is then analyzed by the AD7863 evaluation software. Another set of samples may be taken by pressing the **F3** key again.
- **F4**: Cont. Pressing this button causes the software to repeatedly perform conversions and analyze them.

Once the conversions and analysis has been done for one set of samples, the software automatically repeats the process. It continues to do this until the ESC key is pressed.

- **F5:** Save. This saves a set of samples to a file for use either at a later date or with other software. The samples can be saved either as "volts", "ints" or "binary". The format of all these files is ASCII text. Note that the AD7863 software can only load files saved in the "ints" format. Files saved in the "volts" and "ints" formats can be used with packages such as Mathcad. Files saved in the "binary" format are for viewing purposes only.
- **F6**: Load. This allows the user to load data from a file with a .DAT extension. Only data that was saved as ints can be loaded and analyzed. A configuration file must be loaded via the **"F2** Setup" menu before the data file can be analyzed. If there is no EVAL-CONTROL BOARD connected to the PC, then the "no **p**rog" button in the **"F2** Setup" menu must be on. Once a configuration file has been loaded, the data loaded from the .DAT file is analyzed according to the settings in the **"F2** Setup" menu.
- **F7**: Reset. Choosing this option resets the EVAL-CONTROL BOARD.
- **F10**: Quit. This quits the AD7863 evaluation software and returns control to the operating system.

#### **Information Windows**

There are three information windows at the top of the main screen. The left-hand window is the configuration window and gives details about the part being evaluated. It shows the name of the program that has been downloaded to the EVAL-CONTROL BOARD, the sampling frequency, the number of bits, the analog input range of the part and the output code format of the part. The right-hand large window is the Status window. This window provides feedback to the user as to what operations are currently being performed by the software and also displays error messages. Directly underneath the status window is a small window that shows the maximum and minimum values of the most recently captured samples.

#### **Test Mode**

At the top right of the main screen are the Test Mode buttons. These buttons determine what sort of testing is done on the samples captured by the software. Both an ac analysis and dc analysis can be performed. The function of these buttons are:

**f**ft plot: Choosing this button causes the Digital Spectrum Analyzer to appear at the bottom of the screen.

histo**g**ram: Choosing this button causes the Histogram Analyzer to be displayed at the bottom of the screen.

There is one other button at the top of the screen. This is **blackman-harris.** When performing a fourier transform of the sampled data, this button determines if the data is windowed by a blackman-harris window before the transform. When this button is on, the data is windowed. When this button is off, the data isn't windowed. See the Digital Spectrum Analyzer section for more details.

#### **Digital Storage Oscilloscope.**

When samples of data are captured, they are displayed on the Digital Storage Oscilloscope. If the **b**lackman-harris button is turned on then the windowed data is also displayed on the oscilloscope. The 'scope has been designed to act in a similar way as a conventional oscilloscope. To the right of the oscilloscope are several buttons that control the manner in which data is displayed on the 'scope. The timebase for the oscilloscope is automatically chosen by the software if the Time/Div "Auto" button is on. The user can also select the timebase by clicking in the Time/Div window and scrolling up and down through the possible timebases. Similarly, the vertical scale of the oscilloscope is chosen automatically if the Volt/Div "Auto" button is on. The user also has the option of selecting the desired vertical scale in a similar manner to selecting the timebase.

The other buttons associated with the oscilloscope are:

- g**r**id This button toggles the grid display of the oscilloscope on and off.
- **a**xis This button toggles the axis display of the oscilloscope on and off
- **t**ext This button toggles the text displayed on the oscilloscope screen on and off.
- **line** When the line button is on, the displayed samples are joined together by lines. When this button is off, the samples are displayed as points.
- a**c** When this button is on, the dc component of the sampled signal is removed and the signal is displayed. This has the effect of centering the signal vertically on the oscilloscope screen. When this button is off, the dc component is not removed and the signal is displayed with its horizontal axis corresponding to a code of 0. The a**c** display option is useful for zooming in on a low-level signal that has a large dc offset.
- **dual** When the "**dual**" button is on, the oscilloscope screen is divided into two parts with the sampled data display centered on one horizontal axis and the windowed data display centered on another. When the **"d**ual" button is off, both traces are centered on the same horizontal axis.
- **1** This button toggles the sampled data trace for channel A on and off.
- **2** This button toggles the sampled data trace for channel B on and off.
- **3** This button toggles the windowed data trace for channel A on and off.
- **4** This button toggles the windowed data trace for channel B on and off.

#### **Histogram Analyzer**

The histogram analyzer counts the number of occurrences of each code in the captured samples and displays a histogram of these counts. The most frequently occurring code is displayed in the center of the histogram. The analyzer is normally used with a dc input signal and calculates the mean and the standard deviation of the sampled data. The mean and standard deviation are displayed in both volts and in units of the lsb size of the converter. The histogram gives a good indication of the dc noise performance of the ADC. The standard deviation shows directly the noise introduced in the conversion process.

#### **STORED DATA FORMAT.**

Conversion data can be stored in a number of different formats for use at a later date or with other software. This is done by pressing the F5 function key as described earlier. The data stored in these files is in ASCII format with the samples from both channels interleaved in one column. This format is not compatible with spreadsheet software packages.

To split this information into two columns (one column for each channel), use the program CONVERT.EXE which is supplied on the diskette in the EVAL-AD7863CB evaluation board package. For example, if you want to convert the data in a file called "sample.dat" and store it in a new file called "2column.dat" use the following command.

convert sample.dat 2column.dat

The information in the "2column.dat" file will be split into two separate columns and can easily be read into a spreadsheet package.

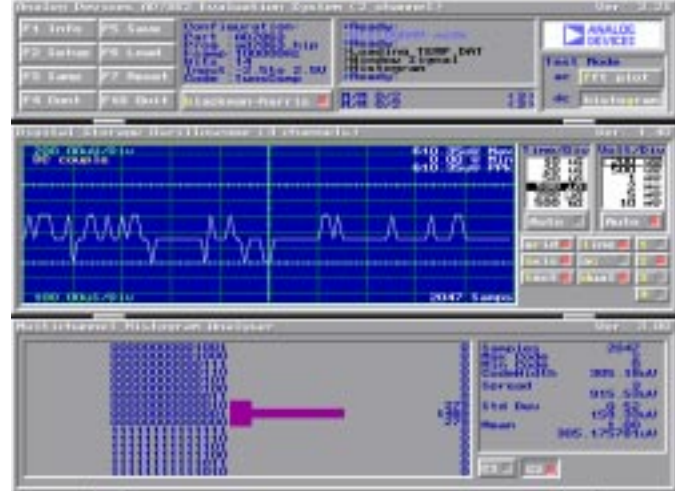

**Figure 5. Histogram Screen.**

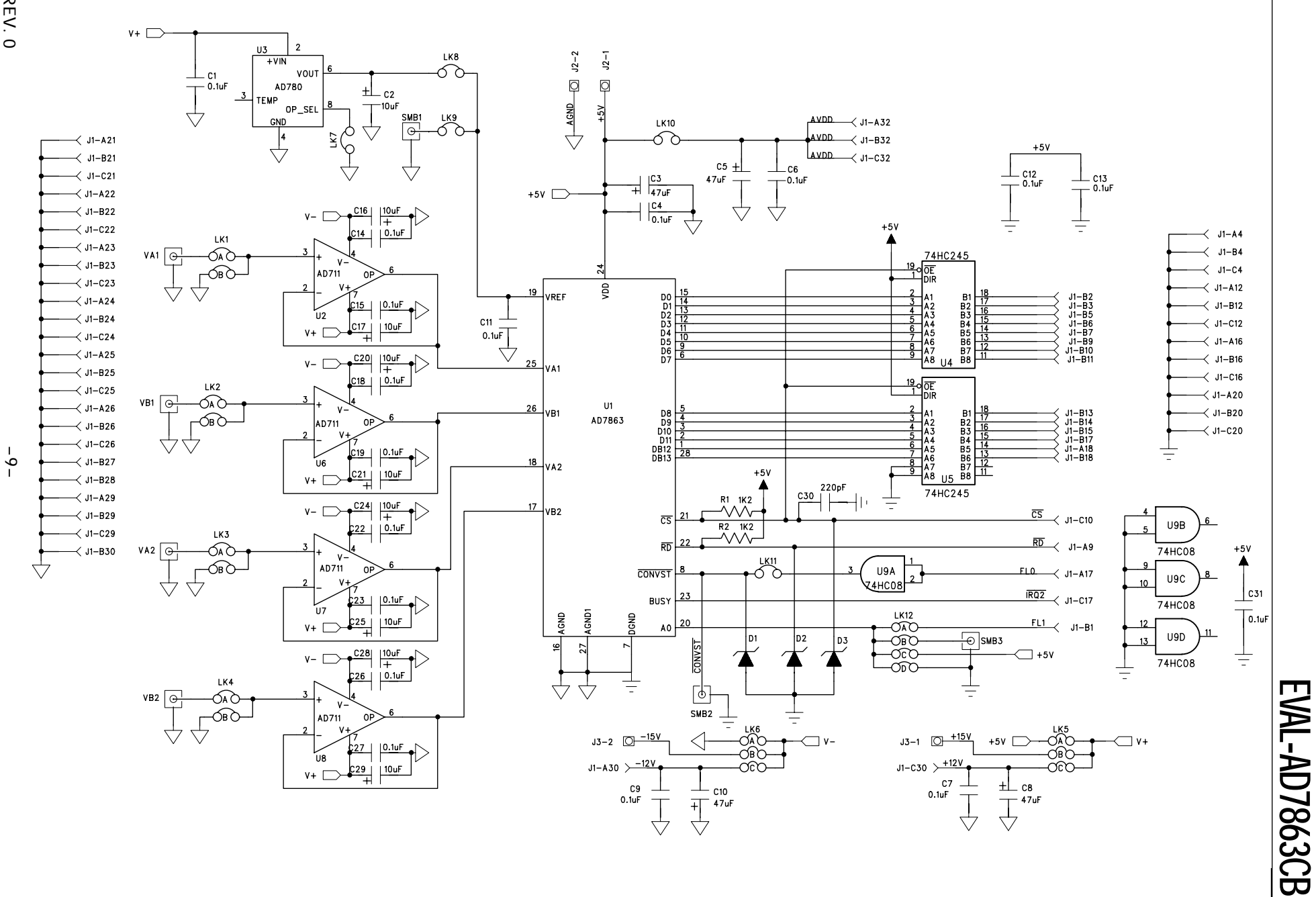

**Figure 6. AD7863 Evaluation Board Circuit Diagram**

REV. 0

#### **COMPONENT LISTING AND MANUFACTURERS**

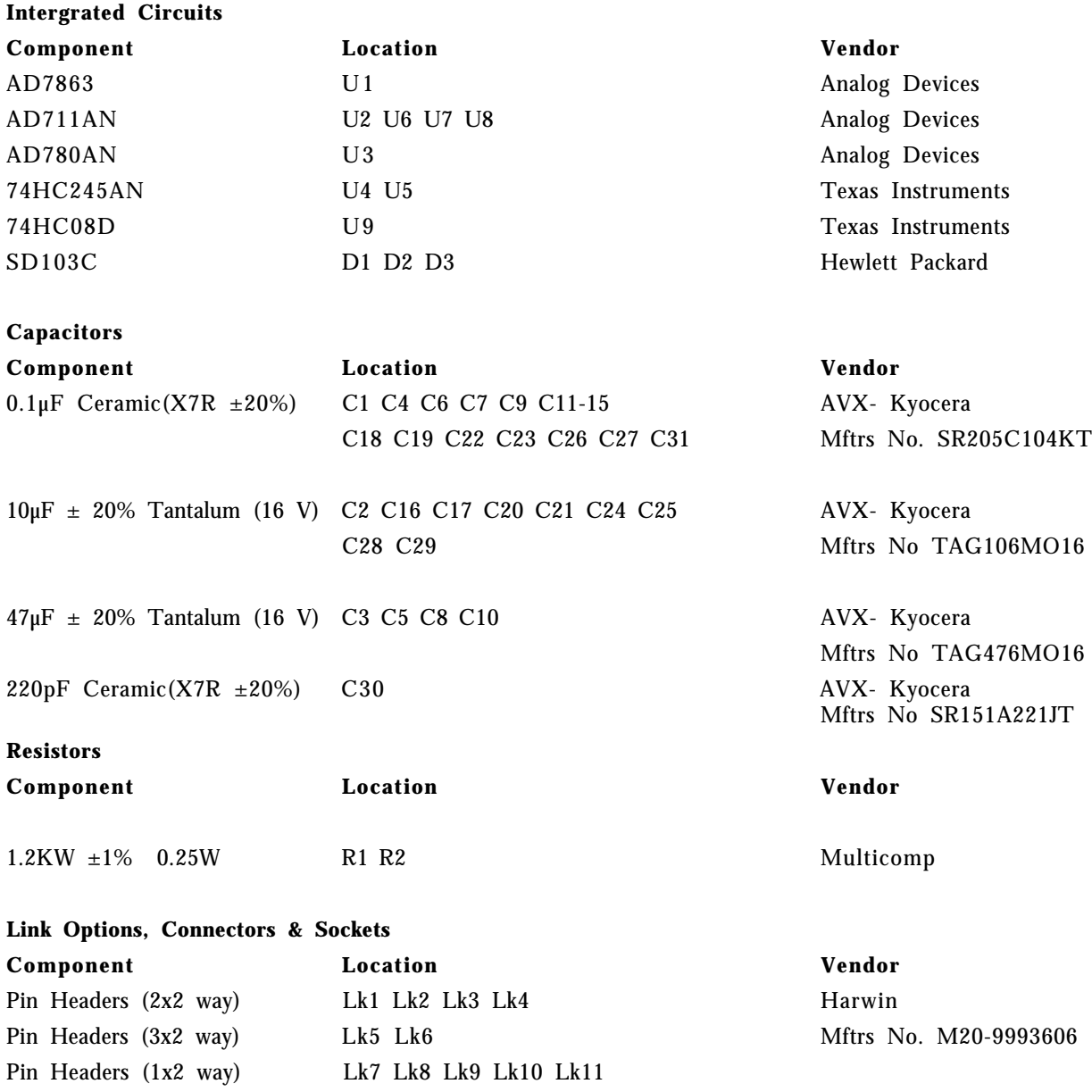

Pin Headers (4x2 way) Lk12 Shorting Plugs **Pin Headers** Property Property Harwin (12 required) Mftrs No. M7571-05 SMB Connectors SMB1 SMB2 SMB3 VA1-1 M/A - Com Greenpar<br>VA1-2 VB1-1 VB1-2 M1-2 Mftrs No. B65N07G9 Mftrs No. B65N07G999X99 96 Way 90° DIN41612 Plug J1 Harting Mftrs No. 09031966921 2 Way Terminal Block J2 J3 Bulgin RIA 28 Pin SOIC Socket U1 Yamaichi (2 part socket - Base & Lid) IC179-28375-300 Low profile socket  $U2$ - U8 Harwin (80 pins needed) Farnell Farnell No. 519-959 **Component Location Vendor**

Rubber Stick-on-feet each corner Farnell 148-922

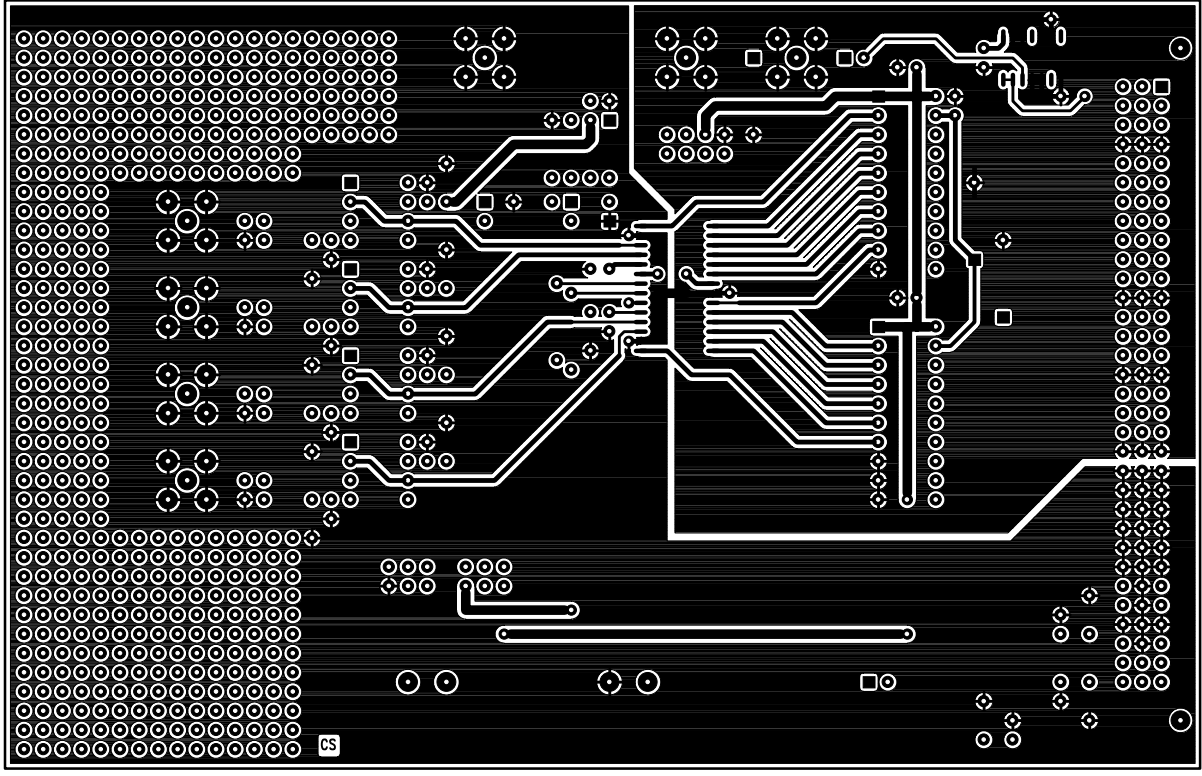

Analog Devices BV Eval-AD7863CB (Comp Side View)

Component Side (Layer 1)

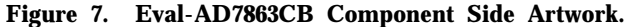

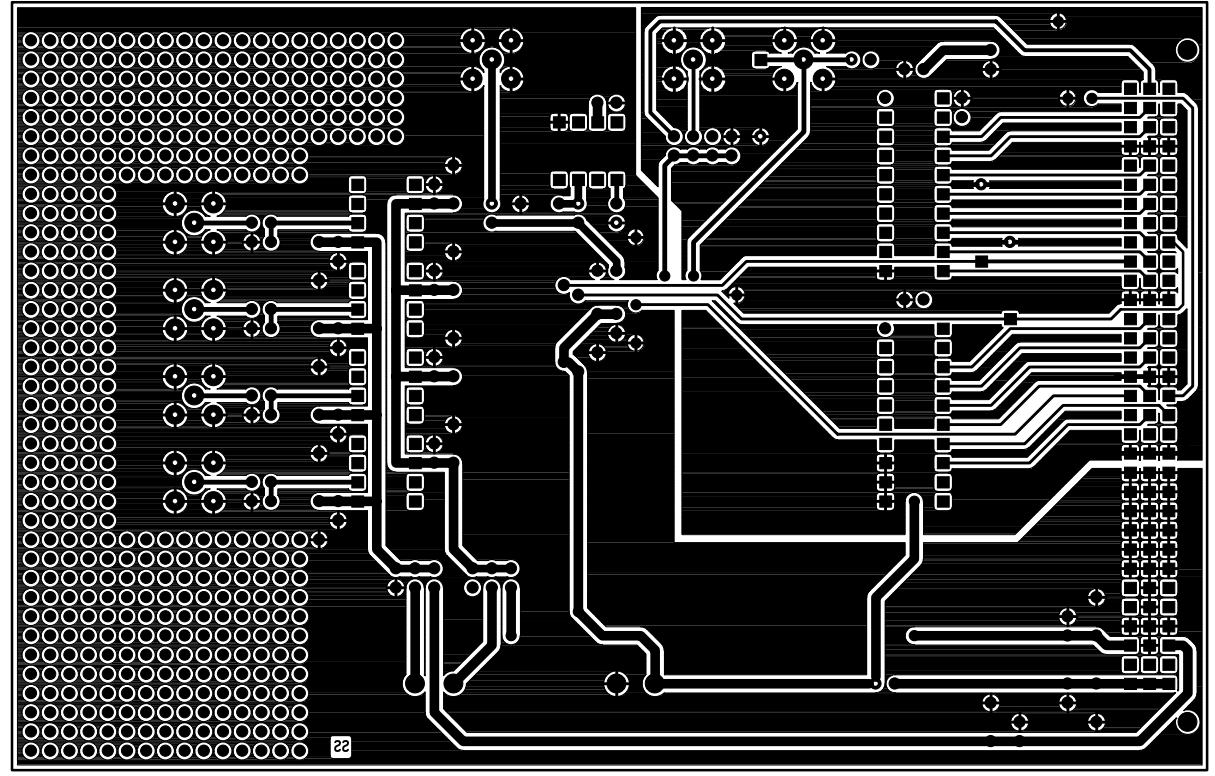

Analog Devices BV Eval-AD7863CB (Comp Side View)

Solder Side (Layer 2)

**Figure 8. Eval-AD7863CB Solder Side Artwork.**

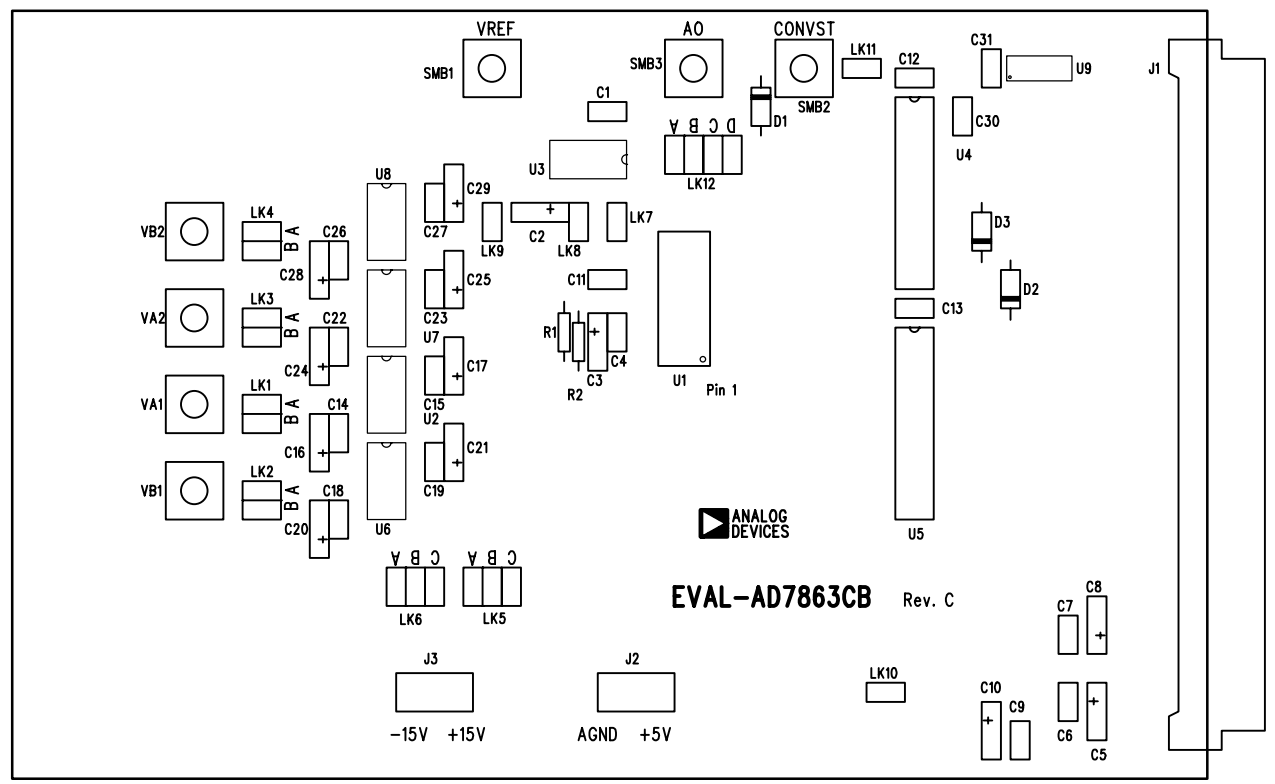

Analog Devices BV Eval-AD7863CB (Comp Side View) Silkscreen

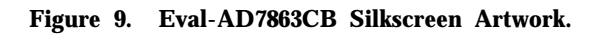